## **User Page**

#### **September 2021**

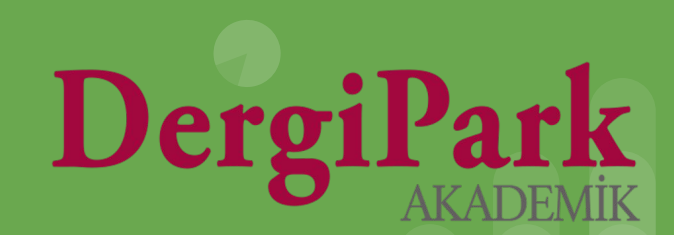

#### **E-mail Address Verification**

When you log in DergiPark, "My Journals" menu are opened.

Click on your name in the upper right corner and switch to the "User Page".

If you haven't verified your account, you will see a yellow warning. Verify your account by clicking the link in the warning. This will send a confirmation email to your email address.

A notification e-mail is sent to the users who verify their accounts as they process their accounts in DergiPark.

Users who do not verify their account are considered spam users and no e-mail will be sent.

**User Page** 

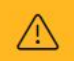

Your email address appears to have not been verified yet. You need to verify your address before you can receive emails from DergiPark. If you would like to receive an email for verification, click after checking that your email address is up to date on your profile.

DergiPark subjects have been expanded. The detailed updating of subjects is important in order to reach the relevant reviewer in the article review process. Click to update your subjects from the user profile.

If you see a yellow warning as above when you click on your user page, your account is not verified. For this reason, e-mails are not sent.

After verifying your account, e-mails of transactions are sent.

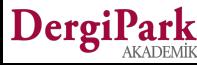

#### **Edit User Profile**

When you log in to DergiPark, you can click on your name in the upper right corner and switch to your "Edit Profile" page.

On the page that opens; You can edit your profile information (name-surname, username, e-mail, institution, etc.)

The username is used to access your profile page. For example: dergipark.org.tr/en/pub/@elifcaglade

You can connect your ORCID and e-Devlet account to DergiPark from the Connected Account menu. When you connect your ORCID account, your ORCID number will appear on your profile. When you connect your e-Devlet account, you can log in to DergiPark from e-Devlet. The DergiPark link does not cause any change in your e-Devlet account.

You can change your password from the "Change Password" menu.

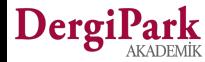

#### **Edit User Profile**

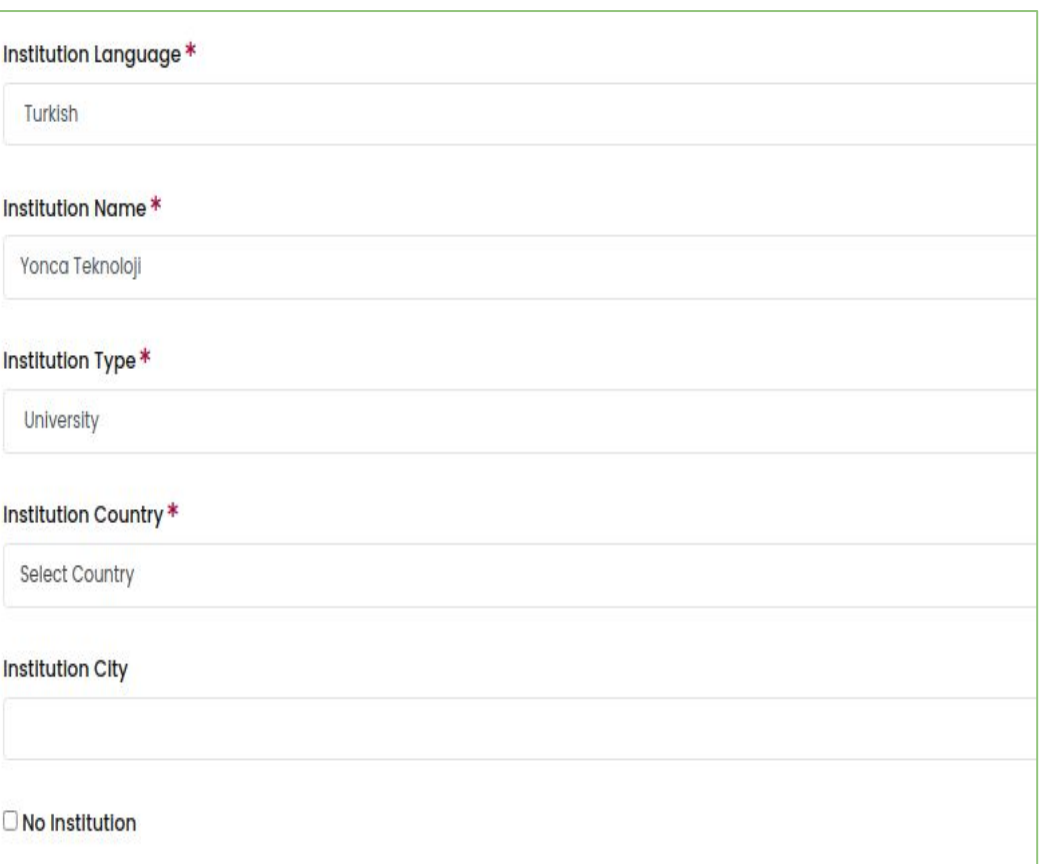

You can save the page when you fill in all the mandatory fields on your profile edit page.

If required fields are missing, your page will not be updated.

If you don't see "The profile has been updated" text, it means you're missing field on your page.

We show the missing fields in red.

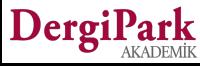

#### **Edit User Profile**

#### Username\*

323DAA-6E9D48-E49A52-7C61D2-9E0C3D-411631-777149-928361-42F17D-E2A3B9-060704-27

Your username is used in the link of your profile page. If you make changes, you can access your profile page through your new username.

Your username can contain minimum 5 and maximum 100 characters. It should not contain Turkish characters. It can only contain lowercase letters, numbers, and the characters ".", ". ", and "-"

When editing your profile, you must also update your username. Your username can contain minimum 5 and maximum 100 characters.

It should not contain Turkish characters. It can only contain lowercase letters, numbers, and the characters ".", "-" and "\_" .

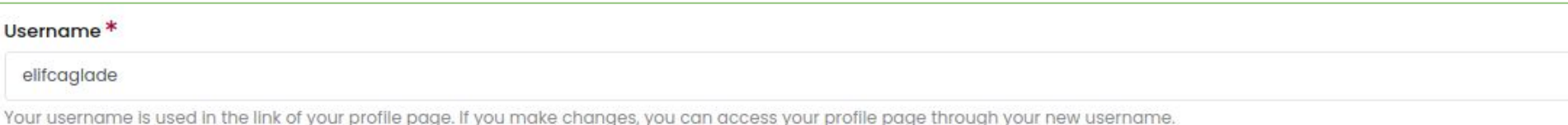

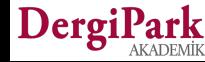

×

### **Change Password**

On your Edit Profile page, click "Change Password" from the menu.

You can change your password by filling your old and new passwords.

After changing your password, you must fill your new password on the next login.

If you forgot your password, use the "Forgot Password" option on Login page.

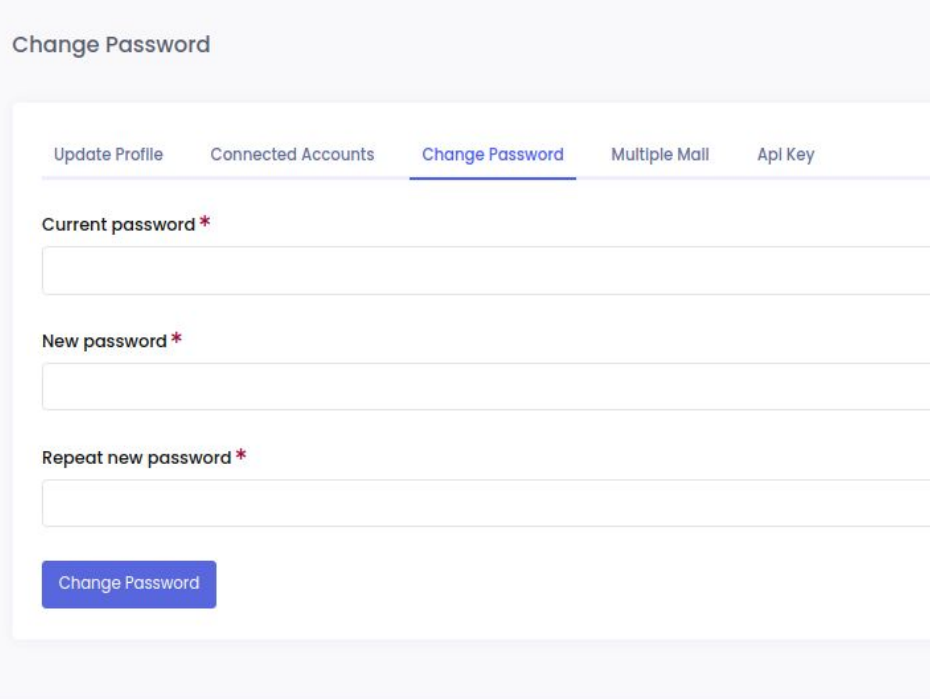

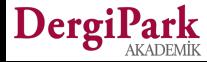

#### **My Journals**

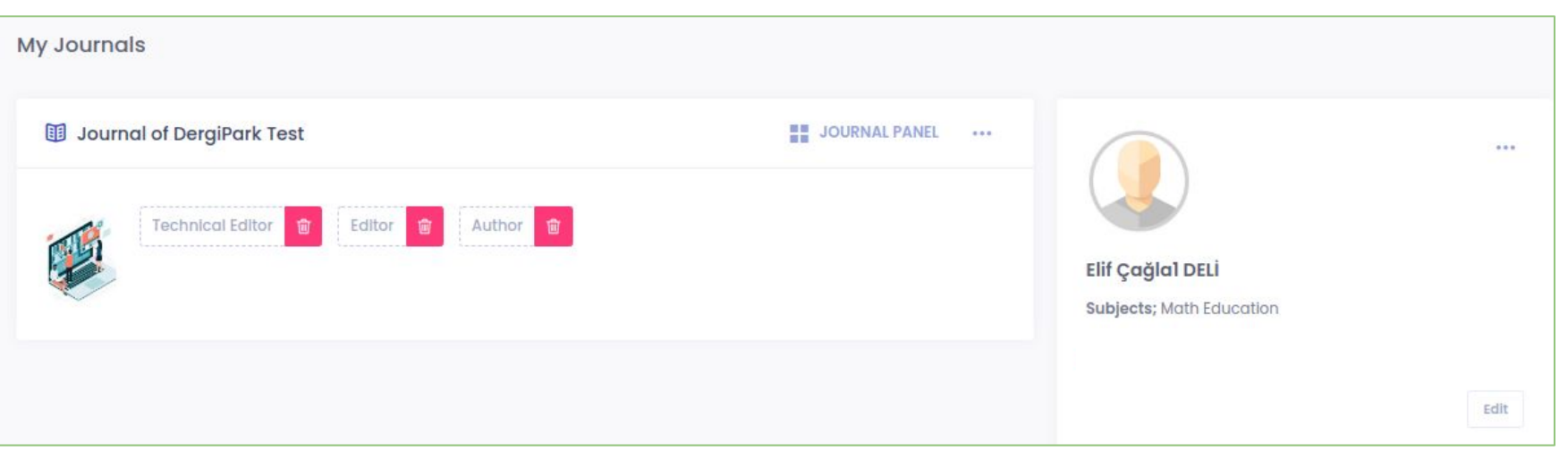

When you log in DergiPark, "My Journals" menu are opened. On this page, you can see the journals you have been involved in or follow along with your roles.

- Clicking the trash icon next to the role will remove the role.
- Click on the 3 dots next to the journal and the "leave journal" option will appear with this option, you can leave your roles in the journal.

Your journals on the "My Journals" page are displayed on your profile page.

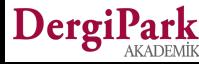

#### **My Journals**

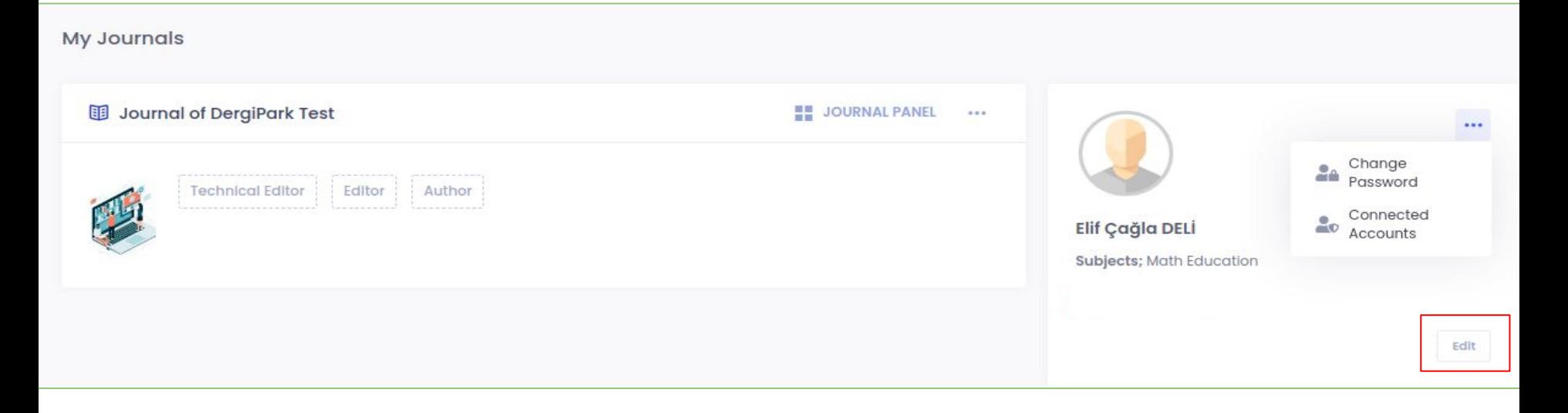

You can click on your role in the journal and switch to your role panel.

On the My Journals page, your profile information is also included so that you can keep it update.

A shortcut has been added to change password, update profile or connected accounts.

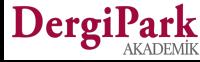

#### **Profile**

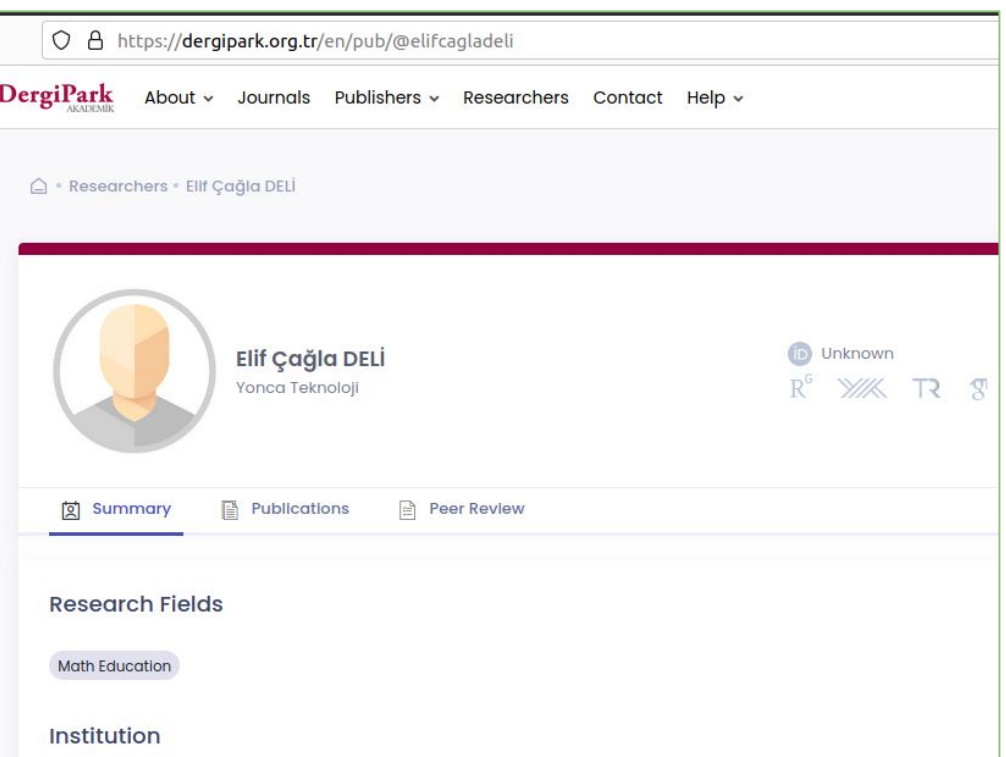

The information you add is displayed on your profile page.

We do not show your e-mail address on your profile page for security reasons.

Assignment to the article can be done with the user name. The username is shown after the @ sign in the address bar.

Users with a full profile page are shown higher in the search results.

<https://dergipark.org.tr/en/search?section=user>

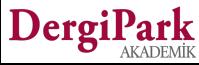

#### **Linked Users**

We can help by linking accounts at DergiPark.

Thus, you can see your journals and articles by switching between accounts. If you have a transaction in accounts, you can continue your transactions.

Account linking is done by the Admin.

If you want your accounts to be linked, send us an e-mail about your active and passive accounts. You can login with active account and you will be visible.

Your passive account will be invisible from the search.

You can see the transactions in accounts by switching between accounts. Account linking can be canceled.

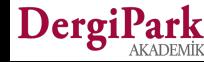

#### **User panel whose account is connected**

Once we have linked your account, click on your name in the upper right corner and switch to the "User Page".

You can see the accounts we have linked in your "My Accounts" tab. You can switch to your other account with the login button next to it.

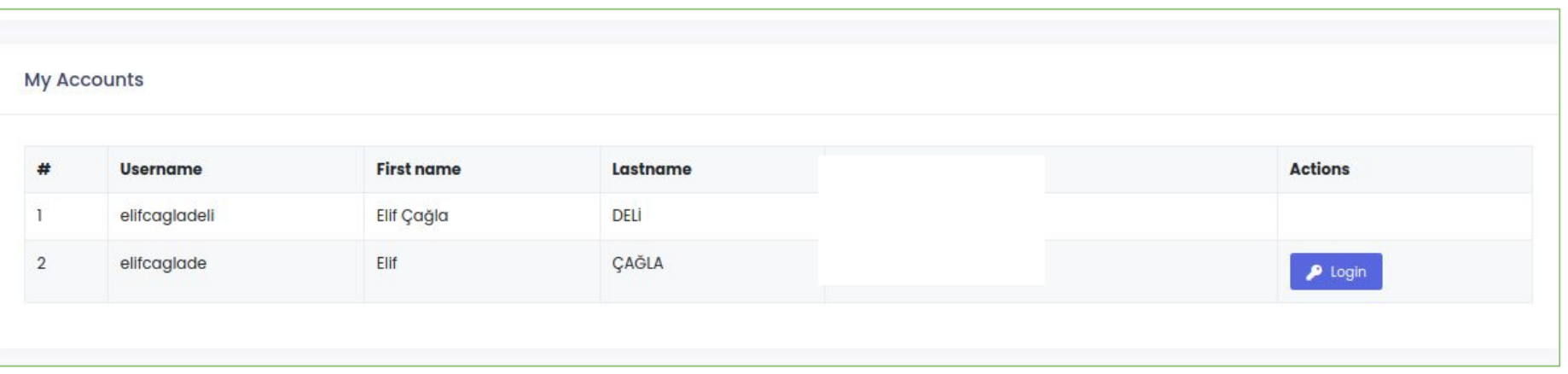

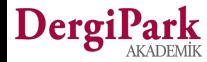

# **We wish you good work**

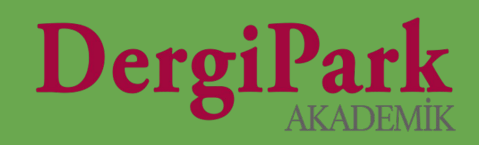

# 12